# UPLOADING DOCUMENTS TO THE ONLINE APPLICATION

To upload any document, into the online application, follow the steps below. You may add one or more documents at a time. Completed Projects and Projects in Progress spreadsheets must be converted to a CSV format prior to uploading. See Spreadsheet Conversion job aid for details.

Note: Once you save a document, it CANNOT be deleted. You can "remove" documents prior to clicking the 'Save' button.

### You will not be able to advance to the next page in the Application, until all required documents are uploaded.

Part 1: Uploading One Document (pages 1-3) Part 2: Uploading Multiple Documents (pages 3-5) Part 3: Removing an Uploaded Document (page 7)

## Part 1: Uploading One (1) Document

1. Click the 'Add' button at the bottom of the page.

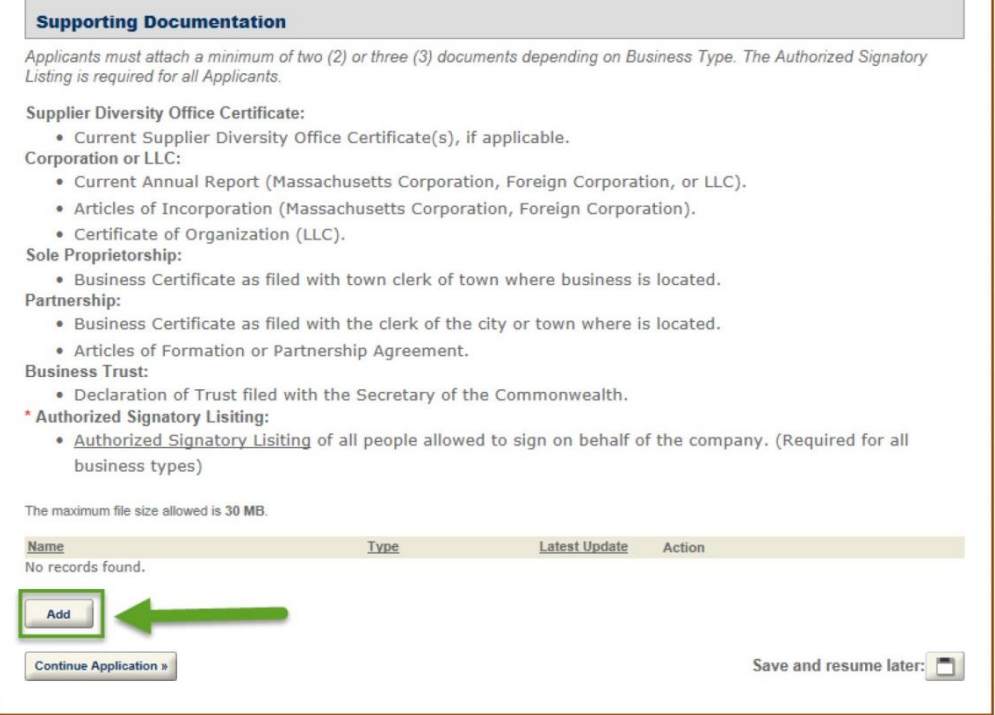

Figure 1.0

2. Select the document to upload. Click the 'Open' button, once you have selected the desired document.

| © Open                                    |                                             |                    |                    |         |                                  |                  |        | $\mathbf{x}$   |
|-------------------------------------------|---------------------------------------------|--------------------|--------------------|---------|----------------------------------|------------------|--------|----------------|
|                                           | <b>Business Documents</b>                   |                    |                    | $\star$ | Search Business Documents<br>$+$ |                  |        | ٩              |
| Organize v                                | New folder                                  |                    |                    |         |                                  | $\equiv$ $\star$ | П      | $\overline{a}$ |
| Favorites                                 | z<br>Name                                   | Date modified      | Type               | Size    |                                  |                  |        |                |
| Creative Clc                              | ABC Business Completed Projects.csv         | 2/19/2016 3:26 PM  | Microsoft Excel C  | 9 KB    |                                  |                  |        |                |
| Desktop                                   | 图1<br>ABC Business Projects in Progress.xls | 2/19/2016 2:45 PM  | Microsoft Excel 97 | 46 KB   |                                  |                  |        |                |
| lá.<br>Downloads                          | Annual Report.pdf                           | 2/22/2016 10:49 AM | Adobe Acrobat D    | 363 KB  |                                  |                  |        |                |
| Dropbox (Bt)                              | 7<br>Articles of Incorporation.pdf          | 2/22/2016 10:48 AM | Adobe Acrobat D    | 410 KB  |                                  |                  |        |                |
| Recent Plac                               | Authorized Signatory List.pdf               | 2/22/2016 10:48 AM | Adobe Acrobat D    | 515 KB  |                                  |                  |        |                |
|                                           | Bonding Letter_.docx                        | 10/27/2015 11:18   | Microsoft Word D   | 25 KB   |                                  |                  |        |                |
| Libraries                                 | CPA Prepared Financial Statement .pdf       | 5/29/2015 3:28 PM  | Adobe Acrobat D    | 59 KB   |                                  |                  |        |                |
| • Documents                               | DUA Compliance Certificate.docx             | 11/30/2015 10:31   | Microsoft Word D   | 16 KB   |                                  |                  |        |                |
| Music                                     | Resume.docx                                 | 6/25/2015 10:56 AM | Microsoft Word D   | 31 KB   |                                  |                  |        |                |
| Pictures                                  | Supplier Diversity Certificate.docx         | 12/22/2015 10:42   | Microsoft Word D   | 35 KB   |                                  |                  |        |                |
| E<br>Videos                               | WC Policy Information Page.docx             | 12/22/2015 11:58   | Microsoft Word D   | 62 KB   |                                  |                  |        |                |
| Computer<br>Local Disk (<br>sberry (\\itd |                                             |                    |                    |         |                                  |                  |        |                |
| <b>Gu</b> Network                         | File name: Annual Report.pdf                |                    |                    |         | Open                             | E                | Cancel |                |

Figure 1.1

3. Once the document has been uploaded, example shown in figure 1.2, select the document type from the drop-down menu, shown in figure 1.3, then click the 'Save' button, shown in figure 1.4.

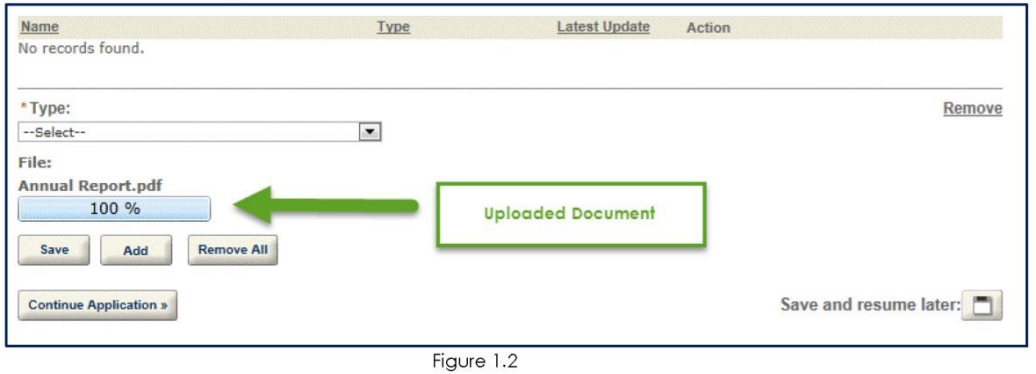

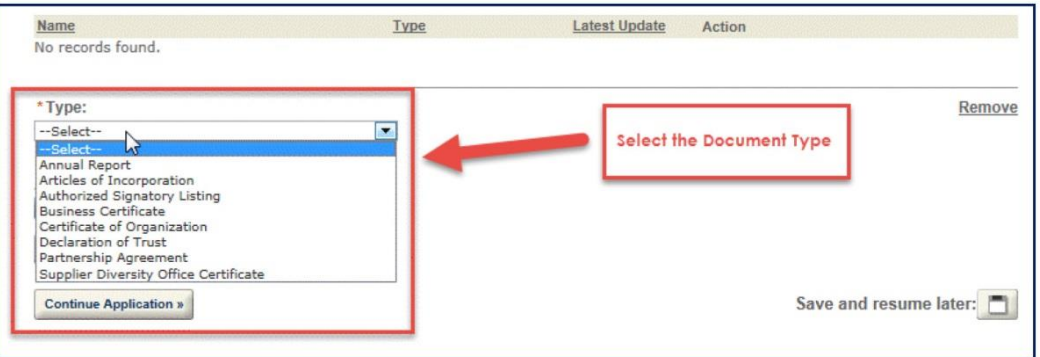

Figure 1.3

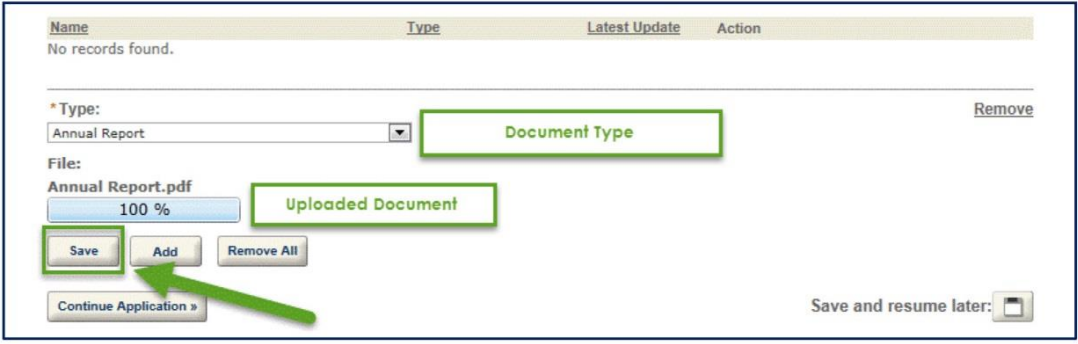

Figure 1.4

4. Once all required documents are uploaded to the page, click 'Continue Application' button to move to the next page in the application, shown in figure 1.5. E ٦

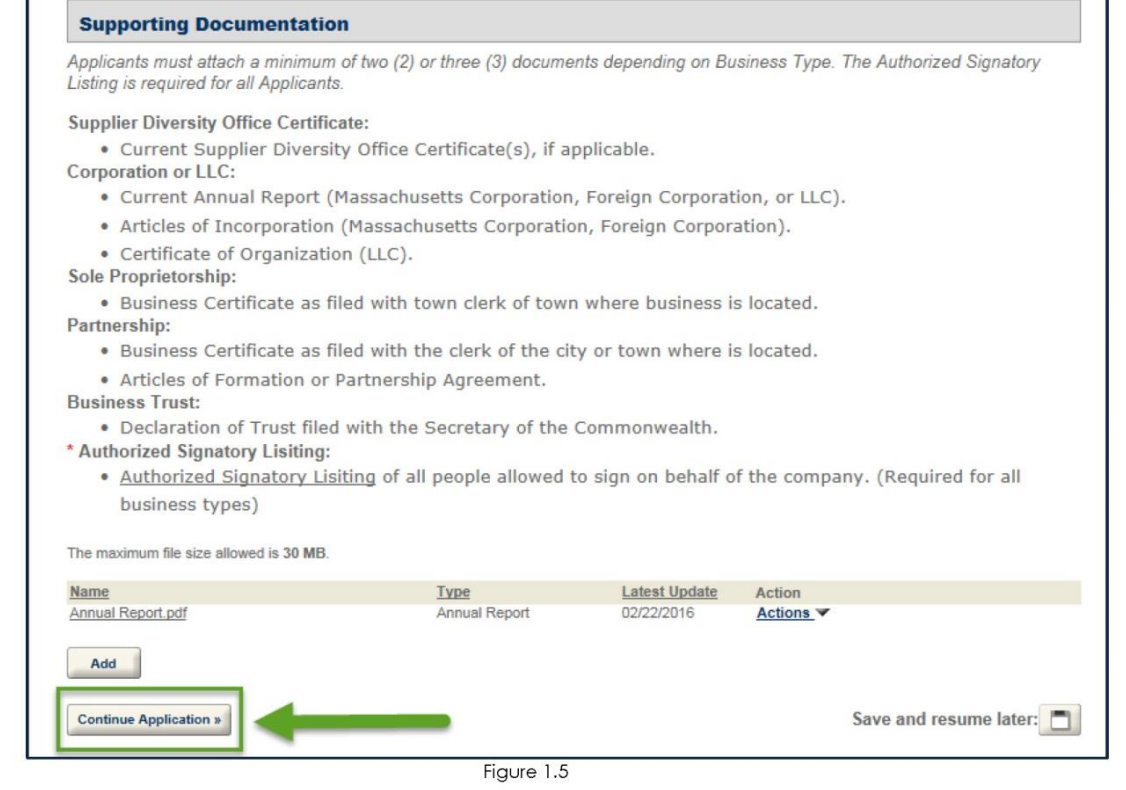

### **Part 2: Uploading Multiple Documents at Once**

1. Click the 'Add' Button at the bottom of the page.

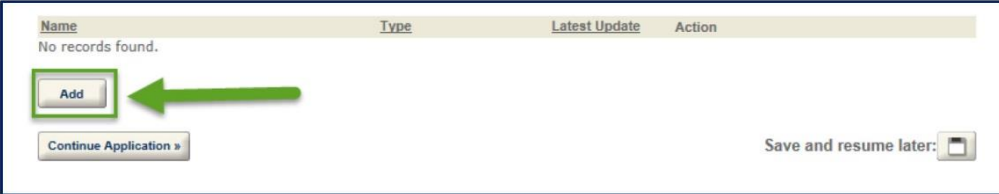

2. When selecting the file to upload, hold the 'Ctrl' button on the keyboard and click the files you want upload, see figure 2.0. Once all desired documents are highlighted, release the 'Ctrl' key. Click the 'Open' button and the documents will upload as a list in the application, shown in figure 2.1.

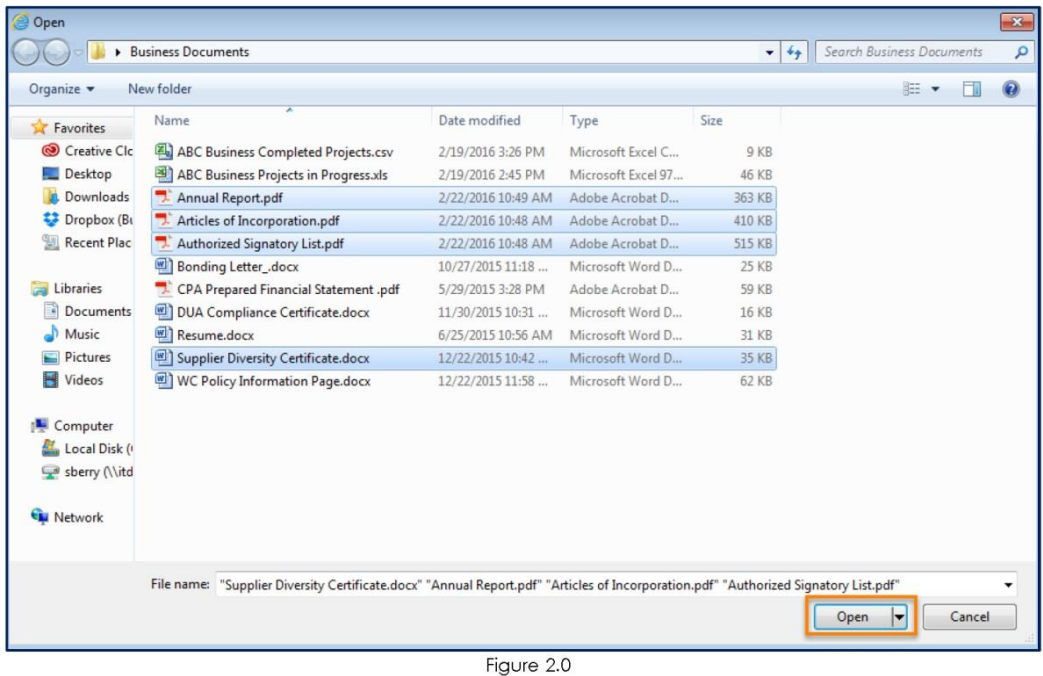

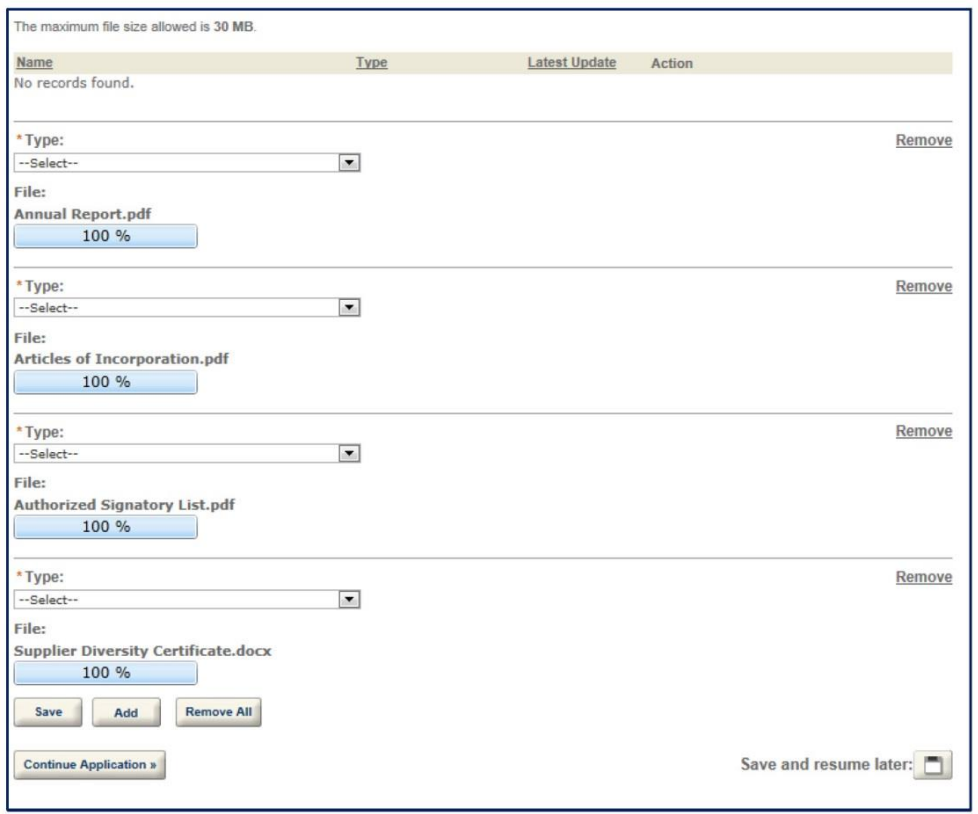

Figure 2.1

3. Once the documents have been uploaded, select the document types from the dropdown menu above each document, then click the 'Save' button, shown in figure 1.4.

Note: If you forget a document, you may add it in.

4. Once the documents have been saved, click the 'Continue Application' button to move to the next page in the application, shown in figure 2.2.

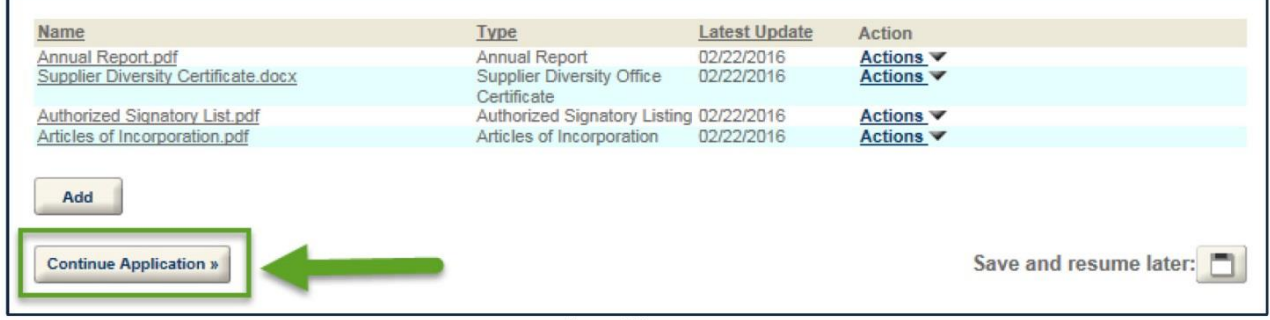

Figure 2.2

## **Part 3: Removing an Uploaded Document**

After uploading a document and BEFORE clicking the 'Save' button, documents can be removed from the application by clicking the 'Remove' link, shown in figure 3.0.

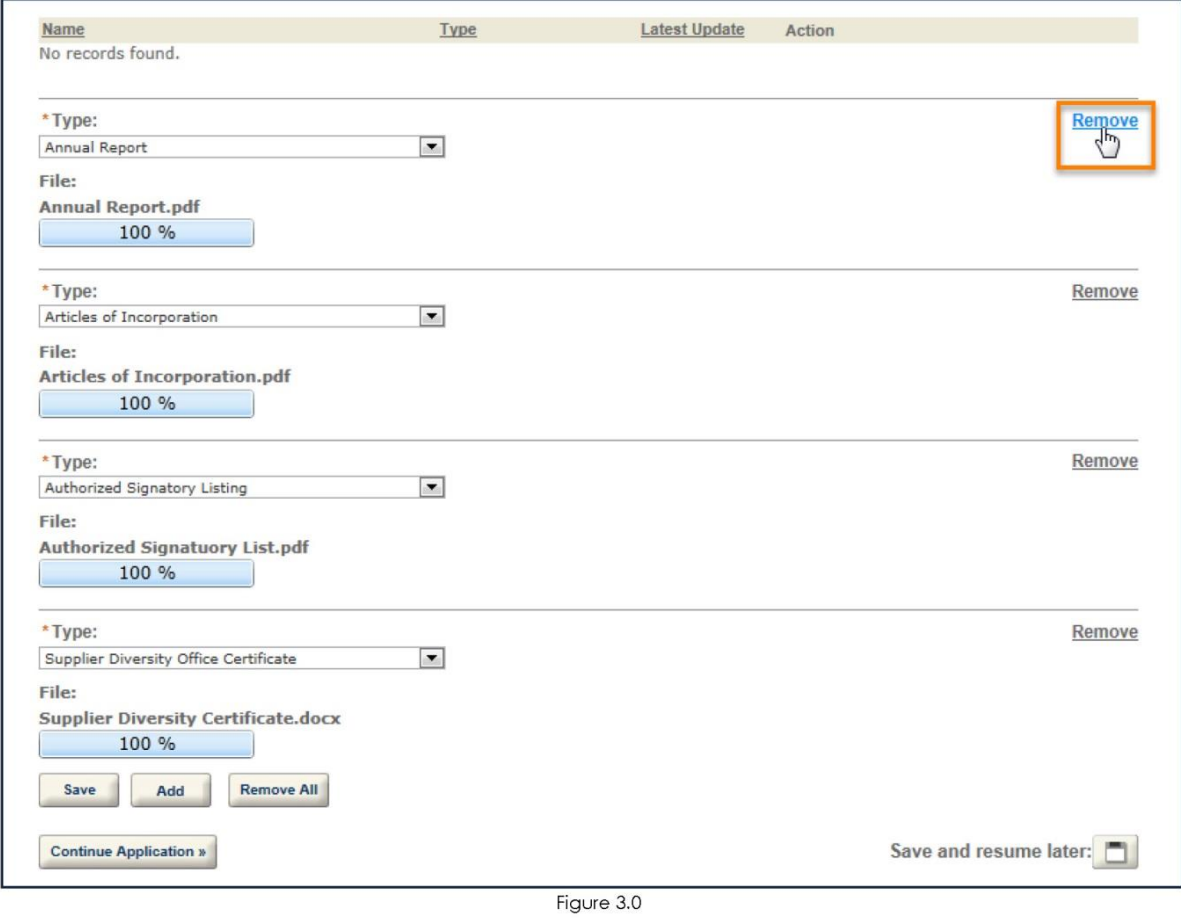

If additional technical assistance is needed, please call the ePLACE Help Desk Team at (844) 733-7522 or (844) 73-ePLAC between the hours of 7:30 AM-5:00 PM Monday-Friday, with the exception of all Commonwealth and Federal observed holidays. If you prefer, you can also email the ePLACE Help Desk at ePLACE helpdesk@state.ma.us.